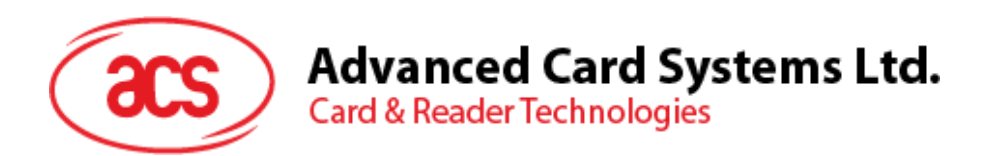

# ACR3901T-W1 ACS **セキュア** Bluetooth® インテリジェント接触リーダ

ユーザーマニュアル V1.02

*事前に告知なく変更される場合があります* info@acs.com.hk

**www.acs.com.hk**

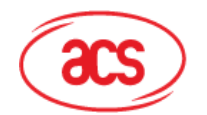

#### 目次

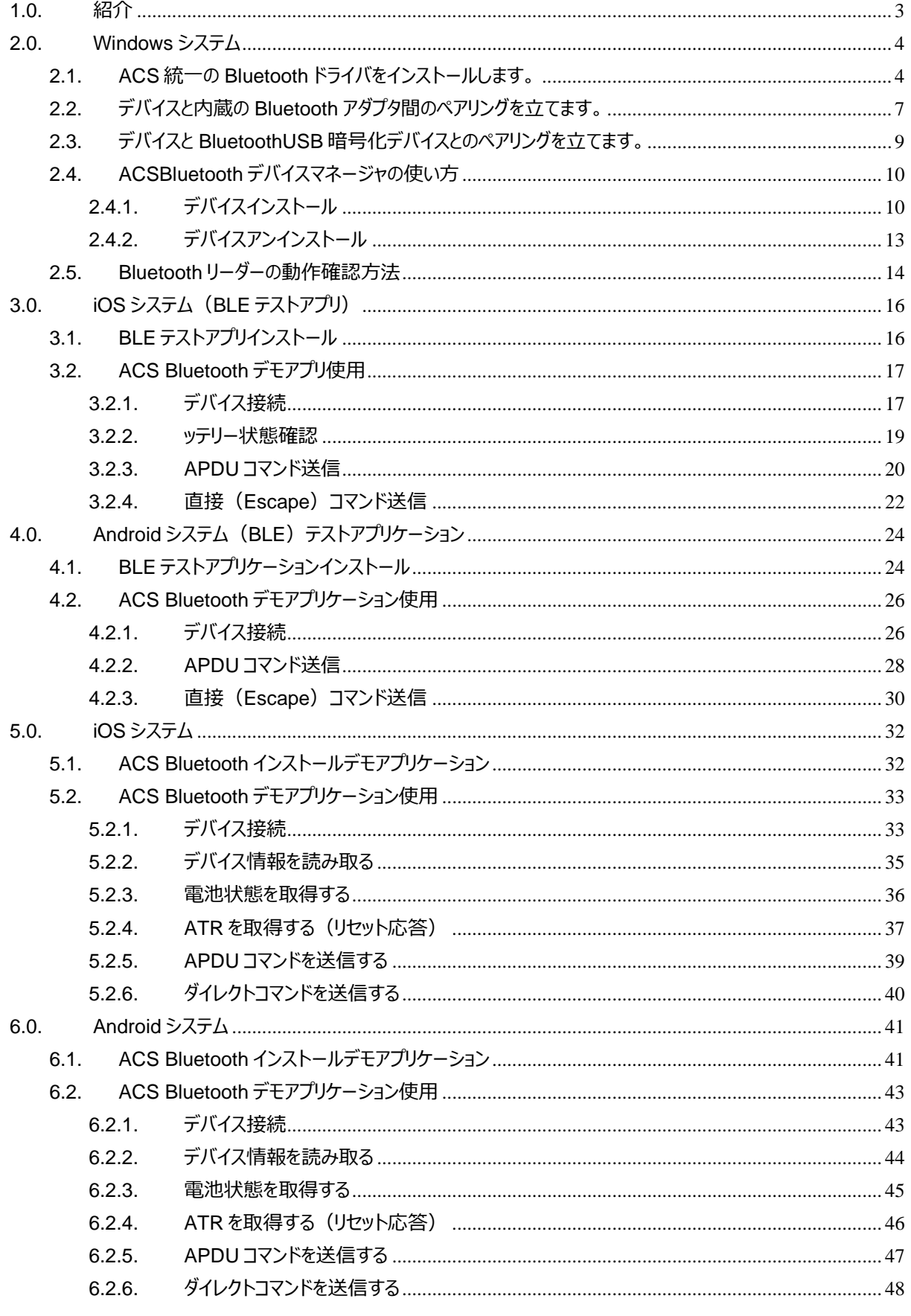

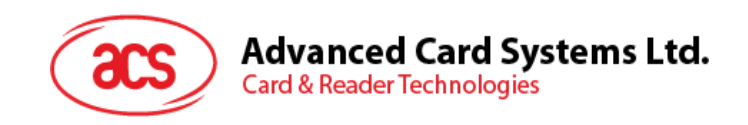

#### <span id="page-2-0"></span>**1.0.紹介**

ACR3901T-W1 ACS Bluetooth® SIM サイズのスマートカードリーダーは、Bluetooth® 接続とスマートカードリーダ ーの世界では最新の技術を組み合わせたものです。このコンパクトなワイヤレススマートカードリーダーは、スマートフォン やタブレットなどの Bluetooth 対応デバイスで使用されているさまざまなスマートカードベースのアプリケーションの要件を 満たすために新鮮なデザインと洗練された技術を結集しています。

この文書では、ACR3901T-W1 ACS Bluetooth 接触式スマートカードリーダーを使用する時、デモのアプリケーション とドライバをインストールする手順を説明します。

主な内容は:

- **[2.0](#page-3-0) 節** ACS Bluetooth ドライバ、Bluetooth デバイスのペアリングと Bluetooth デバイスの管理ツールをイ ンストールする手順を紹介します。
- **[3.0](#page-15-0) 節** -iOS 設備と ACS SmartCardIO ライブラリ*を使用する場合の ACR3901T-W1 の BLE サンプルア プリケーションのインストール方法と使用方法(拡張 APDU サポート付き、FW 6.01 以上)*
- **[4.0](#page-23-0) 節** *Android デバイスと ACS SmartCardIO ライブラリを使用する場合の ACR3901T-W1 の BLE サンプルアプリケーションのインストール方法と使用方法(拡張 APDU サポート付き、FW 6.01 以上)*
- [5.0](#page-31-0)節 iOS デバイスとライブラリを使用する時、どのように ACR3901T-W1 Bluetooth (BT) デモのアプ リケーションをインストールして、使います。
- **[6.0](#page-40-0)** 節 Android デバイスとライブラリを使用する時、どのように ACR3901T-W1 Bluetooth(BT)デモの アプリケーションをインストールして、使います。

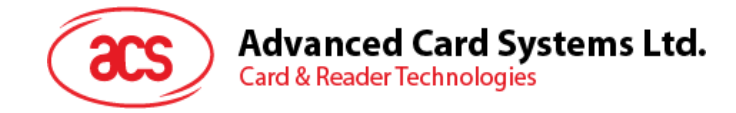

#### <span id="page-3-0"></span>**2.0.Windows システム**

#### <span id="page-3-1"></span>**2.1. ACS 統一の Bluetooth ドライバをインストールします。**

ドライバをインストールします:

- 1. **ACS 統一の Bluetooth ドライバを実行します(ACS Unified Bluetooth Driver)**。
- 2. インストールプロセスに、**Next をクリックして、インストールを開始します。**

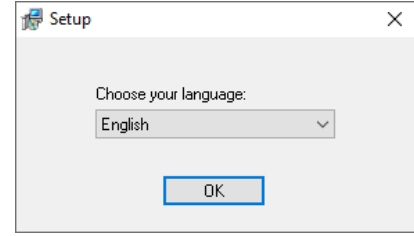

3. **Next**.をクリックします。

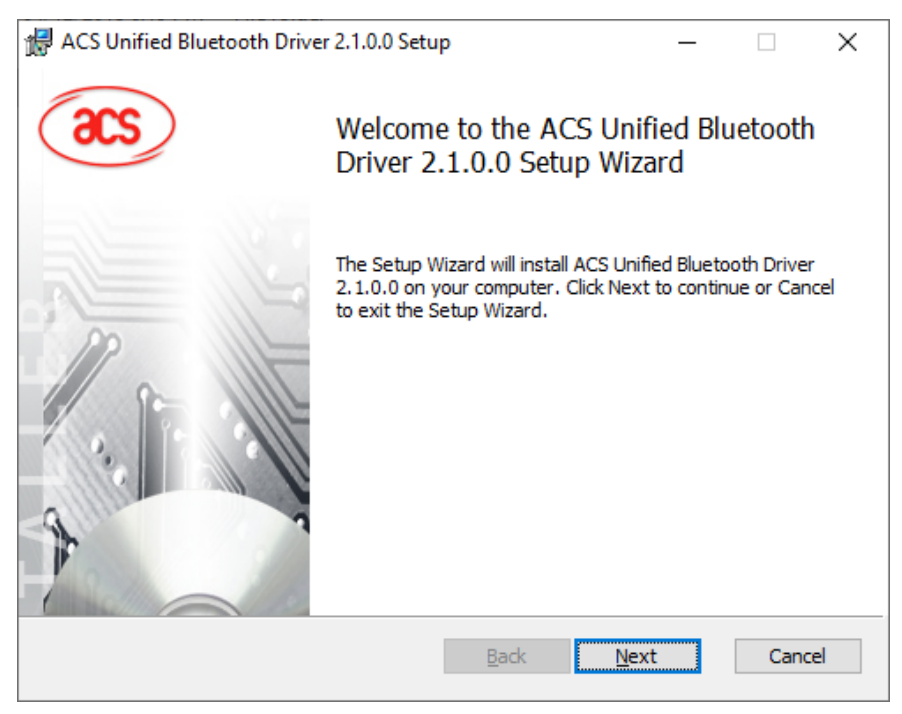

Page 4 of 48

wa acamatan ang pangangan na

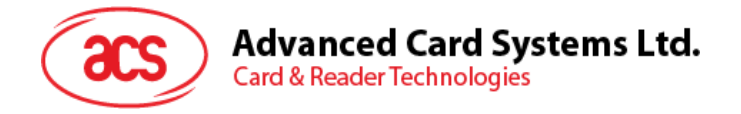

4. 「次へ」をクリックしてデフォルトのパスにインストールします:**X:\Program Files\Advanced Card Systems Ltd\ACS Unified Bluetooth Driver 2.1.0.0\**1. X はローカルの Windows システムディスク を表します。

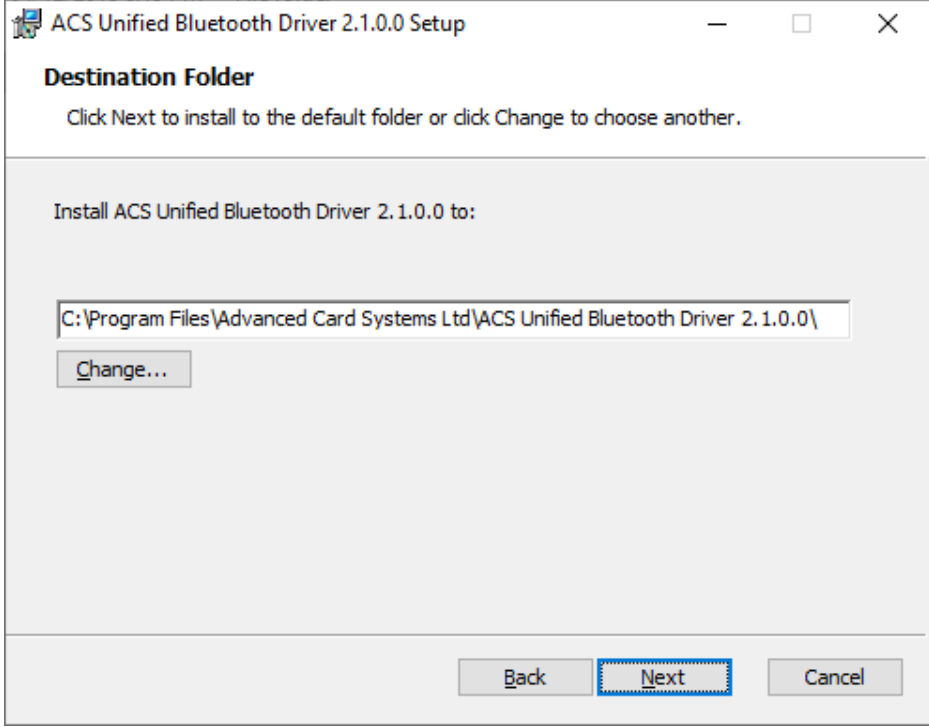

#### 5. **Install** をクリックします。

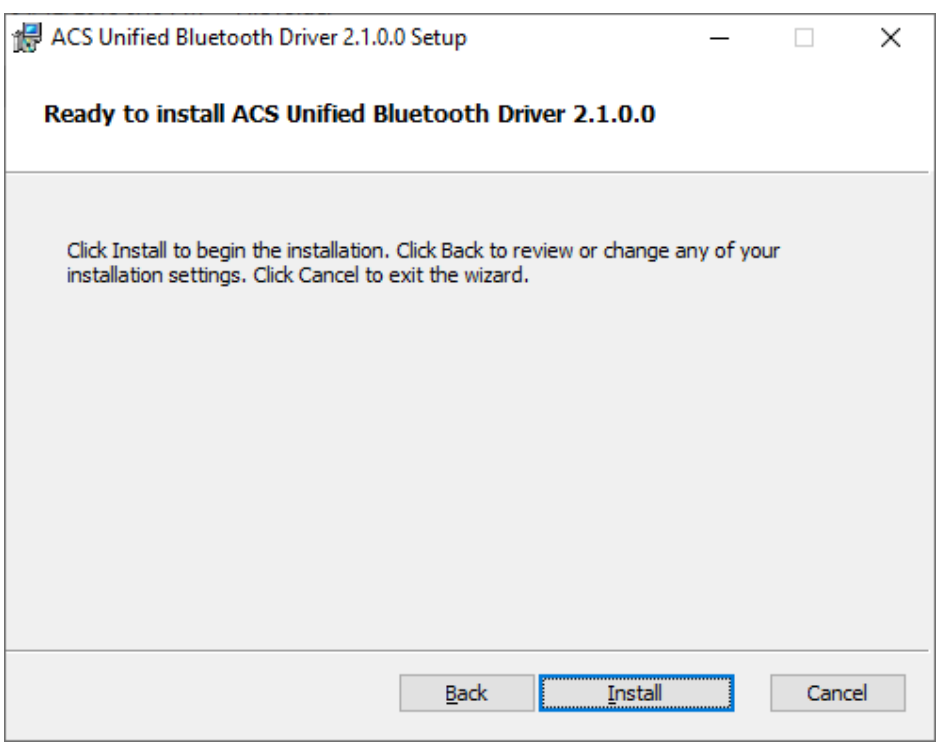

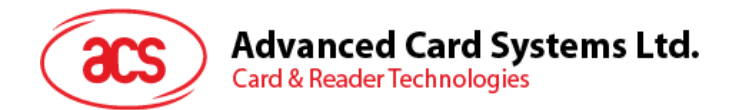

6. ドライバがインストールされるのを待ちます。

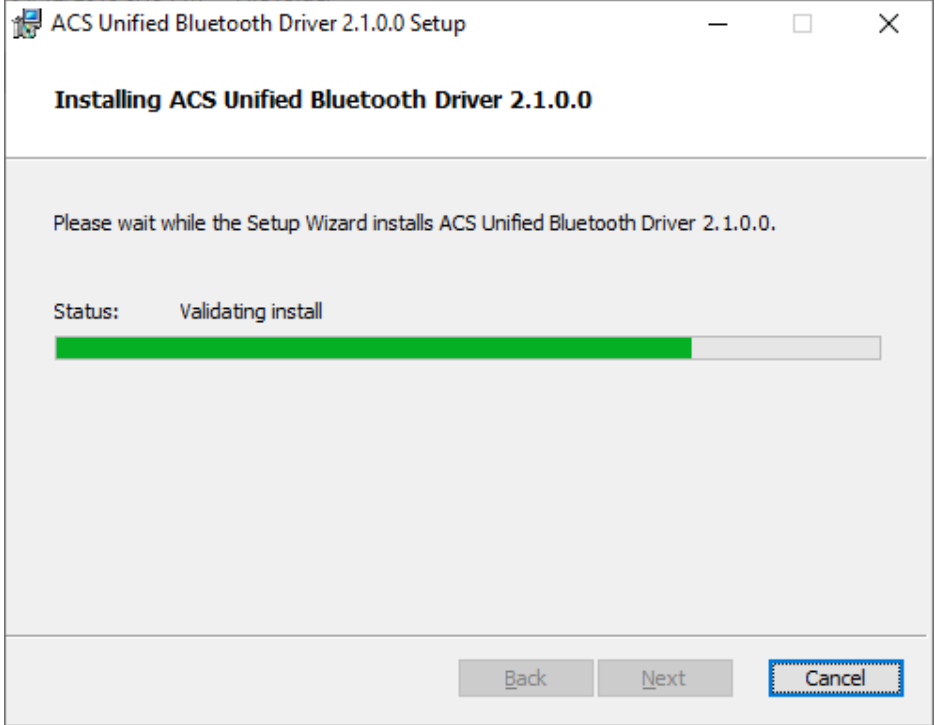

7. インストール完成、**Finish** をクリックします。

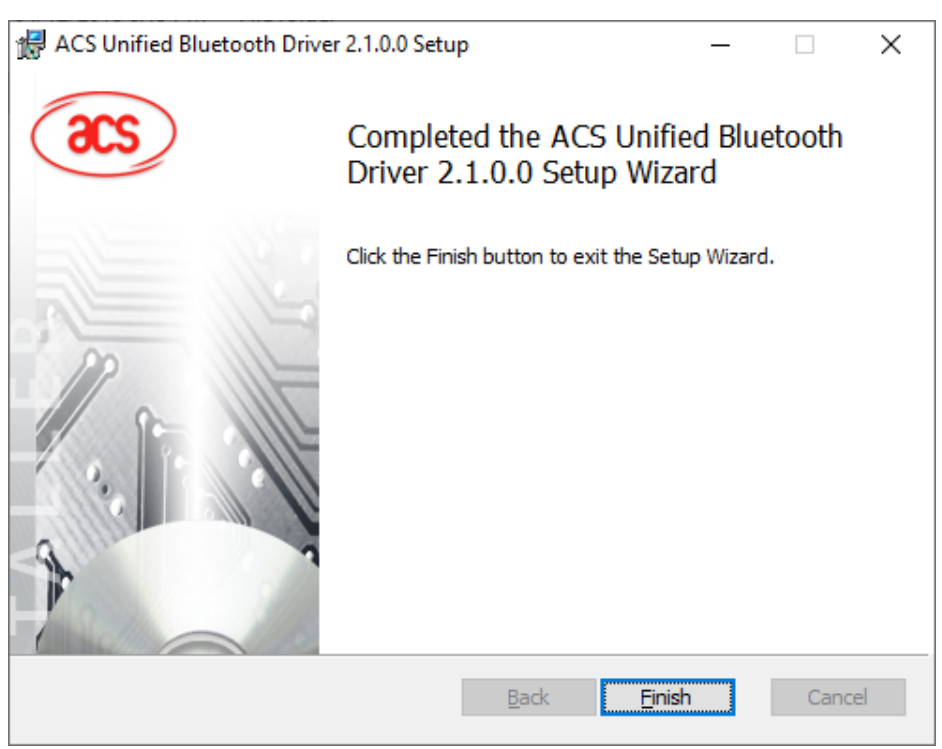

wa acamatan ang pangangan na

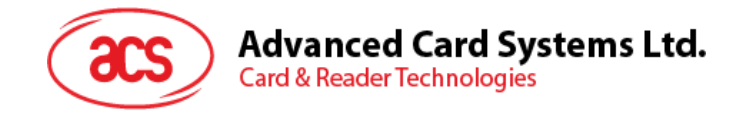

#### <span id="page-6-0"></span>**2.2. デバイスと内蔵の Bluetooth アダプタ間のペアリングを立てます。**

*注:このステップは Windows 8 とこれ以降のシステムに適用します。Windows 7 は Bluetooth4.0 / Bluetooth 低 消費インターフェースを採用しているデバイスをサポートできません。*

次の手順を従って、ペアリングを立てます:

1. ACR3901T-W1 の Bluetooth モードを有効にして、検出可能にします。これを行うには、以下のようにデバ イスの上面のボタンを押します。

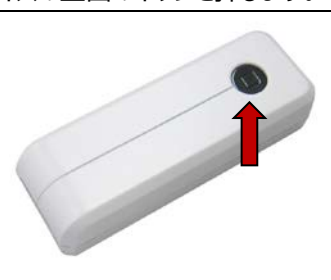

- 2. **PC Settings** > **Device、Bluetooth & other devices** をクリックします。
- 3. **Bluetooth** を有効にします。
- 4. **Add Bluetooth or other device** をクリックします。

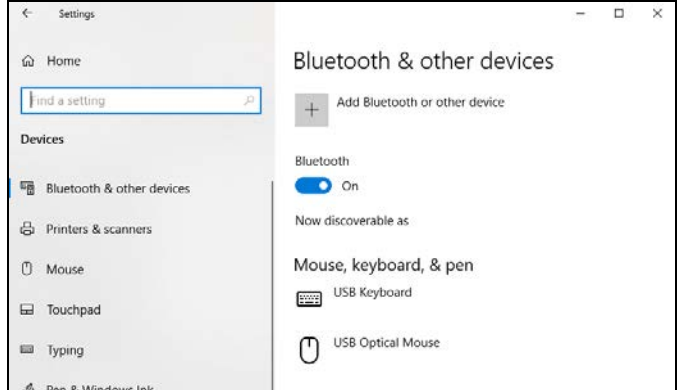

5. **Add a device** ウィンドウで[Bluetooth]をクリックし、[ペアリングする ACR3901T-W1 リーダー]を選択します。

Page 7 of 48

wa acamatan ang pangangan na

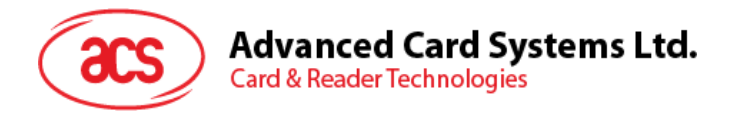

6. ACR3901T-W1 接続して、ペアリング完了。

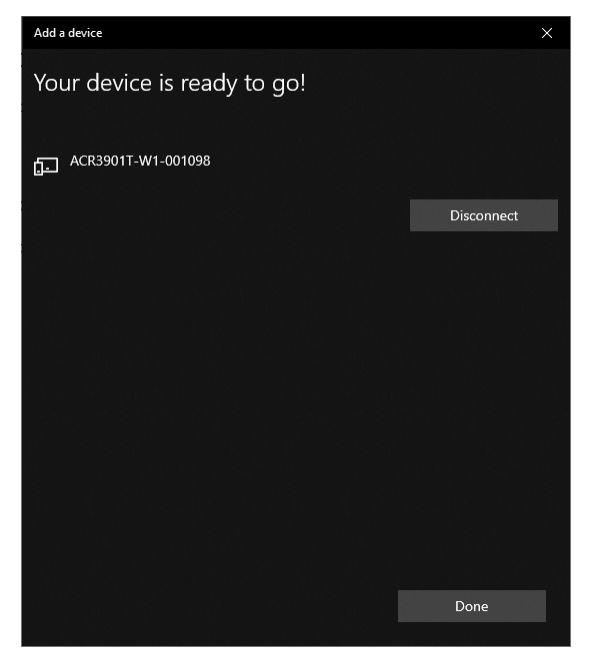

7. Bluetooth リーダーをインストールするには、**[ACS Bluetooth](#page-9-0) [デバイス管理ツール](#page-9-0)**の使用方法を参照してく ださい。

Page 8 of 48

wa acamatan ang pangangan na

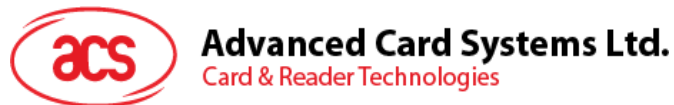

#### <span id="page-8-0"></span>**2.3. デバイスと BluetoothUSB 暗号化デバイスとのペアリングを立てます。**

*注:このステップでは TI USB 暗号化デバイスを Bluetooth アダプタとして使用します。この操作を実行する前に、 ACS Bluetooth ドライバがインストールされたことを確認してください(ACS 統一の Bluetooth [ドライバをインスト](#page-3-1) [ールします](#page-3-1)を参照してください)。*

次の手順を従って、ペアリングを立てます:

- 1. TI Bluetooth USB 暗号化デバイスを PC に挿入します。
- 2. Windows は自動にデバイスドライバをインストールして、ツール提示を表示じます。
- 3. デバイスドライバのインストール完了を待っています。
- 4. 完了してから、**Close** をクリックします。
	- **Service**  $\vee$   $\qquad \qquad \blacksquare$  Ports (COM & LPT) TI CC2540 USB CDC Serial Port (COM3) **Print queues**
- 5. **ACS [Bluetooth](#page-9-0) [デバイスマネージャの使い方](#page-9-0)**を開いて、自動に暗号化デバイスとシステムをペアリングしま す。

wa acamatan ang pangangan na

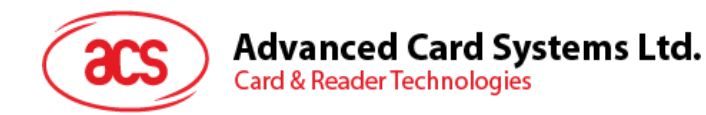

#### <span id="page-9-0"></span>**2.4. ACSBluetooth デバイスマネージャの使い方**

ACS Bluetooth デバイス管理ツールは ACSBluetooth リーダーと PC のペアリング関係を簡単に管理できるアプリケ ーションです。

#### <span id="page-9-1"></span>**2.4.1. デバイスインストール**

完全の接続を立てるために、ACS Bluetooth デバイス管理ツールに Bluetooth リーダーをインストールする必要があり ます。

*注:*一台の *TI USB 暗号化デバイスは一台のみのインストール完了の ACSBluetooth リーダーと接続できます。デ バイスマネージャにはインストールされた Bluetooth リーダーがある場合、それをアンインストールする必要があります (***[デバイスアンインストール](#page-12-0)***を参照してください)。*

スタート:

1. 1. ACR3901T-W1 の Bluetooth モードを有効にして、検出可能にします。これを行うには、以下のようにデ バイスの上面のボタンを押します。

![](_page_9_Picture_8.jpeg)

- 2. ACS Bluetooth デバイス管理ツール**実行(Bluetooth Device Management Tool)**。
- 3. ツールが通信範囲中の Bluetooth デバイスを検出するのを待っています。 *注:デバイスがすぐに検出されていない場合、Refresh* をクリックします*。*
- 4. ツールが ACR3901T-W1 を検出すると、デバイスリストに表示します。

![](_page_9_Picture_163.jpeg)

wa acamatan ang pangangan na

![](_page_10_Picture_0.jpeg)

5. デバイスを右クリックして[**Install**]をクリックします。

![](_page_10_Picture_91.jpeg)

#### 6. 16 進数の認証キー(16 バイト)を入力するか、デフォルトのキーを使用してください。[**Install**]をクリックしま

![](_page_10_Picture_92.jpeg)

*注:*デフォルトのキーは *FF FF FF FF FF FF FF FF FF FF FF FF FF FF FF FF.*

- 7. アプリがドライバをインストールするのを待ちます。
- 8. ポップアップメッセージが表示され、インストールが成功したことを確認します。 **OK** をクリックして、PC を再起 動します。

![](_page_10_Picture_93.jpeg)

Page 11 of 48

![](_page_11_Picture_0.jpeg)

9. ドライバが正常にインストールされた後は ACR3901T-W1 とさまざまなスマートカードアプリケーションを使用 できます。 以下は、**QuickView** で接続された ACR3901T-W1 の例です。

![](_page_11_Picture_2.jpeg)

Page 12 of 48

![](_page_12_Picture_0.jpeg)

#### <span id="page-12-0"></span>**2.4.2. デバイスアンインストール**

#### デバイスアンインストール手順:

1. このデバイスを右クリックして、**Uninstall** をクリックします。

![](_page_12_Picture_84.jpeg)

2. **Yes** をクリックして、このデバイスをアンインストールします。

![](_page_12_Picture_85.jpeg)

3. このデバイスはリーダーのリストから削除されます。

*注:ACS USB 統合ドライバ v2.1.0.0 以上に適した、複数のリーダーを接続する場合は TI USB ドングルを使用で きます。*

![](_page_13_Picture_0.jpeg)

#### <span id="page-13-0"></span>**2.5. Bluetooth リーダーの動作確認方法**

- 1. デバイスマネージャに入ります。
- 2. **Smart card readers** のリストには、ACR3901T-W1 は **ACR3901 BLE ICC Reader** のように表示さ
	- れています。 **Bluetooth**  $\rightarrow$ **@** Cameras  $\rightarrow$  $\mathbb{Z}$  Computer Disk drives  $\rightarrow$ > Display adapters  $\sum$  Firmware > <a>> <a>></a>Human Interface Devices > Tal IDE ATA/ATAPI controllers  $\angle$   $\Box$  Keyboards > (iii) Mice and other pointing devices  $\angle$  Monitors > Network adapters  $\sum$  Print queues  $\triangleright$   $\blacksquare$  Processors  $\sum_{i=1}^n$  Security devices  $\vee$  . Smart card readers ACR3901 BLE ICC Reader Software components  $\rightarrow$ Software devices  $\rightarrow$  $\,$ I Sound, video and game controllers Storage controllers  $\,$

### 3. このデバイスを右クリックして、**Properties** をクリックします。

![](_page_13_Figure_6.jpeg)

wa acamatan ang pangangan na

![](_page_14_Picture_0.jpeg)

4. デバイスが*"This device is working properly"と表示されているのは Bluetooth リーダーとドライバが正しく インストールされていることです。*

![](_page_14_Picture_45.jpeg)

![](_page_15_Picture_0.jpeg)

## <span id="page-15-0"></span>**3.0.iOS システム(BLE テストアプリ)**

#### <span id="page-15-1"></span>**3.1. BLE テストアプリインストール**

- 1. ACS Web サイトから **iOS [BLE EVK \(SmartCardIO\)](http://www.acs-japan.jp/driver/445/acr3901t-w1-bluetooth%E2%84%A2%E3%82%A4%E3%83%B3%E3%83%86%E3%83%AA%E3%82%B8%E3%82%A7%E3%83%B3%E3%83%88%E6%8E%A5%E8%A7%A6ic%E3%82%AB%E3%83%BC%E3%83%89%E3%83%AA%E3%83%BC%E3%83%80%E3%83%BC/)**をダウンロードして、デバイスのライブラリファイルを入 手してください。
- 2. XCode アプリで **BLETest.xcodeproj** を開きます。

![](_page_15_Picture_5.jpeg)

- 3. **BLETest.xcodeproj** をモバイル機器に送信します。 モバイルデバイスを選択して[Play]ボタンをクリックし ます。
	- **OO D II** *A*, ILETest ) | ACS DEV's iPhone  $\bigodot$  Take a **BRQAO F D D B** No Editor No Selection  $\Box$ ng the s<br>mit Opti true<br>true
	- *注意:モバイルデバイスがコンピュータに接続されていることを確認してください。*

Page 16 of 48

wa acamatan ang pangangan na

![](_page_16_Picture_0.jpeg)

#### <span id="page-16-0"></span>**3.2. ACS Bluetooth デモアプリ使用**

<span id="page-16-1"></span>このセクションでは、BLE テストアプリケーションで ACR3901T-W1 を使用する方法について簡単に説明します。

#### **3.2.1. デバイス接続**

1. ACR3901T-W1 のトップボタンを押して、Bluetooth モードをオンにして検出できるようにします。 以下に示 すように:

![](_page_16_Picture_5.jpeg)

- 2. **Settings > Bluetooth** をクリックして、モバイルデバイスの Bluetooth をオンにします。
- 3. **BLE テストアプリ**を開く。
- 4. **Scan** をクリックします。

![](_page_16_Picture_124.jpeg)

5. 端末タイプを **ACR3901U-S1/ACR3901T-W1** 選択します。

![](_page_16_Picture_11.jpeg)

Page 17 of 48

![](_page_17_Picture_0.jpeg)

6. **iOS** デバイスとペアになっているリーダーを選択し、[Done]をクリックします。

![](_page_17_Picture_48.jpeg)

7. ペアリングが成功すると、メインページがポップアップします。

![](_page_17_Picture_49.jpeg)

Page 18 of 48

wa acamatan ang pangangan na

![](_page_18_Picture_0.jpeg)

#### <span id="page-18-0"></span>**3.2.2. ッテリー状態確認**

バッテリの状態を確認するには、[バッテリの状態を取得]をクリックします。

バッテリーの状態がログに表示されます

![](_page_18_Picture_52.jpeg)

Page 19 of 48

wa acamatan ang pangangan na

**ACR3901T-W1 – ユーザーマニュアル** info@acs.com.hk バージョン 1.02 **www.acs.com.hk**

 $\mathbf{I}$ 

![](_page_19_Picture_0.jpeg)

#### <span id="page-19-0"></span>**3.2.3. APDU コマンド送信**

APDU コマンド送信:

- 1. モバイルデバイスを iTunes に接続して、[File Sharing]タブを見つけます。
- 2. Apps で、BLETest app をクリックして APDU コマンドを含むテキストファイル (.txt) を追加します。

![](_page_19_Picture_109.jpeg)

- 3. スマートカードを ACR3901T-W1 リーダーに挿入します。
- 4. モバイルアプリのデモで、**Script File** をクリックして、.txt ファイルを見つけて実行します。

![](_page_19_Picture_110.jpeg)

5. メインページに戻って[**Transmit**]ボタンをクリックします。

Page 20 of 48

![](_page_20_Picture_0.jpeg)

6. APDU の応答がログに表示されます。

![](_page_20_Picture_2.jpeg)

*注:このアプリケーションは、APDU コマンドを送信する前にカードの ATR を取得するために使用されます。*

Page 21 of 48

wa acamatan ang pangangan na

![](_page_21_Picture_0.jpeg)

#### <span id="page-21-0"></span>**3.2.4. 直接(Escape)コマンド送信**

直接コマンド送信:

- 1. モバイルデバイスを iTunes に接続して、[File Sharing]タブを見つけます。
- 2. Apps で、BLETest app をクリックして APDU コマンドを含むテキストファイル (.txt) を追加します。

![](_page_21_Picture_96.jpeg)

3. モバイルアプリのデモで、**Script File** をクリックして、.txt ファイルを見つけて実行します。

![](_page_21_Picture_97.jpeg)

4. メインページに戻り、**[control]**ボタンをクリックします。

Page 22 of 48

![](_page_22_Picture_0.jpeg)

# Advanced Card Systems Ltd.<br>Card & Reader Technologies

5. **Escape** コマンドの応答がログに表示されます。

![](_page_22_Picture_44.jpeg)

Page 23 of 48

wa acamatan ang pangangan na

![](_page_23_Picture_0.jpeg)

### <span id="page-23-0"></span>**4.0.Android システム(BLE)テストアプリケーション**

#### <span id="page-23-1"></span>**4.1. BLE テストアプリケーションインストール**

1. デバイスを PC に接続します。

![](_page_23_Picture_140.jpeg)

- 2. デバイスメモリに新しいフォルダを作成して ACR3901T-W1 BLE テストファイルを保存します。
- 3. ACS の Web サイトから **[Android BLE EVK](http://www.acs-japan.jp/products/445/acr3901t-w1-acs-%E3%82%BB%E3%82%AD%E3%83%A5%E3%82%A2-bluetooth%C2%AE%E3%82%A4%E3%83%B3%E3%83%86%E3%83%AA%E3%82%B8%E3%82%A7%E3%83%B3%E3%83%88%E6%8E%A5%E8%A7%A6%E3%83%AA%E3%83%BC%E3%83%80%E3%83%BC/)(SmartCardIO[\)](http://www.acs-japan.jp/products/445/acr3901t-w1-acs-%E3%82%BB%E3%82%AD%E3%83%A5%E3%82%A2-bluetooth%C2%AE%E3%82%A4%E3%83%B3%E3%83%86%E3%83%AA%E3%82%B8%E3%82%A7%E3%83%B3%E3%83%88%E6%8E%A5%E8%A7%A6%E3%83%AA%E3%83%BC%E3%83%80%E3%83%BC/)**をダウンロードして、デバイスのライブラリ ファイルを入手します。
- 4. **BLETest.apk** と **test scripts(.txt)**ファイルを Android ライブラリから以前に作成したフォルダにコピーしま す。

![](_page_23_Picture_141.jpeg)

- 5. モバイルデバイスをコンピュータから取り外し、ファイルマネージャを介して **BLETest.apk** を見つけます。
- 6. **BLETest.apk** ファイルをクリックしてインストールプロセスを開始します。

![](_page_23_Picture_11.jpeg)

Page 24 of 48 wa acamatan ang pangangan n

![](_page_24_Picture_0.jpeg)

*7.* **Package Installer** を使用してインストールを完成します。

![](_page_24_Picture_66.jpeg)

- 8. ハードウェアを制御できるかどうかを確認します。 **Install** をクリックしてインストールを続行します。
- 9. インストールが完了したら、BLE テストアプリケーションを開くことができます。

![](_page_24_Picture_5.jpeg)

Page 25 of 48

wa acamatan ang pangangan n

![](_page_25_Picture_0.jpeg)

#### <span id="page-25-0"></span>**4.2. ACS Bluetooth デモアプリケーション使用**

#### <span id="page-25-1"></span>**4.2.1. デバイス接続**

1. ACR3901T-W1 のトップボタンを押して、Bluetooth モードをオンにして検出できるようにします。 以下に示 すように:

![](_page_25_Picture_4.jpeg)

- 2. **Settings | Bluetooth** の順にクリックして、モバイルデバイスの Bluetooth 機能をオンにします。
- 3. **BLE テストアプリケーション**を開きます。
- 4. **Scan** をクリックします。

![](_page_25_Figure_8.jpeg)

Page 26 of 48

wa acamatan ang pangangan n

![](_page_26_Picture_0.jpeg)

5. 端末タイプを **ACR3901U-S1/ACR3901T-W1** に選択します。

![](_page_26_Picture_2.jpeg)

6. 利用可能なデバイスを表示します。 ドロップダウンボタンをクリックして利用可能なデバイスの完全なリストを 表示します。

![](_page_26_Picture_4.jpeg)

Page 27 of 48 wa acamatan ang pangangan n

![](_page_27_Picture_0.jpeg)

#### <span id="page-27-0"></span>**4.2.2. APDU コマンド送信**

APDU コマンド通信:

- 1. スマートカードを ACR3901T-W1 リーダーに挿入します。
- 2. モバイルアプリのデモで、「**Select File」**をクリックしてから、.txt ファイルを見つけて実行します。

![](_page_27_Picture_79.jpeg)

3. メインページに戻って[**Transmit**]ボタンをクリックします。

Page 28 of 48

wa acamatan ang pangangan n

![](_page_28_Picture_0.jpeg)

![](_page_28_Picture_2.jpeg)

*注:このアプリケーションは、APDU コマンドを送信する前にカードの ATR を取得するために使用されます。*

Page 29 of 48

wa acamatan ang pangangan n

![](_page_29_Picture_0.jpeg)

#### <span id="page-29-0"></span>**4.2.3. 直接(Escape)コマンド送信**

直接コマンド送信:

1. モバイルアプリのデモで、[**Select File**]をクリックして、.txt ファイルを見つけて実行します。

![](_page_29_Picture_4.jpeg)

2. メインページに戻り、[**Control**]ボタンをクリックします。

Page 30 of 48

wa acamatan ang pangangan n

![](_page_30_Picture_0.jpeg)

3. Escape コマンドの応答がログに表示されます。

![](_page_30_Picture_2.jpeg)

wa acamatan ang pangangan n

![](_page_31_Picture_0.jpeg)

### <span id="page-31-0"></span>**5.0.iOS システム**

#### <span id="page-31-1"></span>**5.1. ACS Bluetooth インストールデモアプリケーション**

- 1. ACS ウーブサイトから **[iOS & Mac EVK](http://www.acs-japan.jp/driver/445/acr3901t-w1-bluetooth%E2%84%A2%E3%82%A4%E3%83%B3%E3%83%86%E3%83%AA%E3%82%B8%E3%82%A7%E3%83%B3%E3%83%88%E6%8E%A5%E8%A7%A6ic%E3%82%AB%E3%83%BC%E3%83%89%E3%83%AA%E3%83%BC%E3%83%80%E3%83%BC/)** をダンロードして、デバイスのライブラリファイルを取得します。
- 2. XCode アプリケーションを介して、**BTDemo.xcodeproj** を開きます。

![](_page_31_Picture_91.jpeg)

3. BTDemo.xcodeproj をモバイルデバイスに転送します。モバイルデバイスを選択し、[再生]をクリックします。 *注:このモバイルデバイスは PC と繋がっていることを確保してください。*

![](_page_31_Picture_92.jpeg)

Page 32 of 48

wa acamatan ang pangangan n

![](_page_32_Picture_0.jpeg)

#### <span id="page-32-0"></span>**5.2. ACS Bluetooth デモアプリケーション使用**

このセクションでは、BT Demo アプリケーションを介して、ACR3901T-W1 ACS Bluetooth スマートカードリーダーの 使い方について、簡単なステップバイステップの手順を提供します。

#### <span id="page-32-1"></span>**5.2.1. デバイス接続**

1. 1. ACR3901T-W1 の Bluetooth モードを有効にして、検出可能にします。 これを行うには、以下のように デバイスの上面のボタンを押します。

![](_page_32_Picture_5.jpeg)

- 2. **Settings > Bluetooth** をクリックして、モバイルデバイスの Bluetooth を有効にします。
- 3. **BT Demo アプリケーシ**ョンを開きます
- 4. Select をクリックします。

![](_page_32_Picture_121.jpeg)

5. iOS デバイスとペアリングしたリーダーを選択して、**Done** をクリックします。

![](_page_32_Picture_122.jpeg)

wa acamatan ang pangangan n

![](_page_33_Picture_0.jpeg)

6. ペアリングが成功したら、OK をタップしてプロンプトを閉じます。

![](_page_33_Picture_40.jpeg)

Page 34 of 48

wa acamatan ang pangangan n

![](_page_34_Picture_0.jpeg)

#### <span id="page-34-0"></span>**5.2.2. デバイス情報を読み取る**

デバイス情報を読み取るために、**Device Information** をクリックしてください。

![](_page_34_Picture_43.jpeg)

Page 35 of 48

wa acamatan ang pangangan n

![](_page_35_Picture_0.jpeg)

#### <span id="page-35-0"></span>**5.2.3. 電池状態を取得する**

#### 電池状態を取得するように、**Get Battery Status** をクリックしてください。

![](_page_35_Picture_43.jpeg)

Page 36 of 48

wa acamatan ang pangangan n

![](_page_36_Picture_0.jpeg)

#### <span id="page-36-0"></span>**5.2.4. ATR を取得する(リセット応答)**

カードの ATR を取得するために:

- 1. スマートカードを ACR3901T-W1 に挿入します。
- 2. デモアプリケーションで、**Authenticate Reader** をタップします。
- 3. 認証が成功したら、[OK]をタップしてプロンプトを閉じます。

![](_page_36_Picture_6.jpeg)

Page 37 of 48

wa acamatan ang pangangan n

![](_page_37_Picture_0.jpeg)

- 4. **Power On Card** をクリックします。
- 5. カードの ATR が表示されます。

![](_page_37_Picture_49.jpeg)

![](_page_38_Picture_0.jpeg)

#### <span id="page-38-0"></span>**5.2.5. APDU コマンドを送信する**

#### APDU コマンドを送信する

- 1. スマートカードを ACR3901T-W1 に挿入します。
- 2. デモアプリケーションで、**Authenticate Reader** をタップします。
- 3. 認証が成功したら、[**OK**]をクリックしてプロンプトを閉じます。
- 4. **Power On Card** をクリックしてから、**Transmit APDU** をクリックします。
- 5. 応答 APDU が表示されます。

![](_page_38_Picture_107.jpeg)

*注:Command APDU をクリックしてから、APDU コマンドを編集できます。*

Page 39 of 48

wa acamatan ang pangangan n

![](_page_39_Picture_0.jpeg)

#### <span id="page-39-0"></span>**5.2.6. ダイレクトコマンドを送信する**

#### ダイレクトコマンドを送信する

- 1. デモアプリケーションで、**Authenticate Reader** をタップします。
- 2. 認証が成功したら、[**OK**]をクリックしてプロンプトを閉じます。
- 3. T**ransmit Escape Command** をクリックします。
- 4. ダイレクトコマンドの応答が表示されます。

![](_page_39_Picture_7.jpeg)

Page 40 of 48

wa acamatan ang pangangan n

![](_page_40_Picture_0.jpeg)

#### <span id="page-40-0"></span>**6.0.Android システム**

#### <span id="page-40-1"></span>**6.1. ACS Bluetooth インストールデモアプリケーション**

1. コンピュータにモバイルデバイスを接続します。

![](_page_40_Picture_4.jpeg)

- 2. デバイスの内部ストレージでは、ACR3901T-W1 BTdemo が置かれるフォルダを作成します。
- 3. ACS ウーブサイトから **[Android BT EVK](http://www.acs-japan.jp/driver/445/acr3901t-w1-bluetooth%E2%84%A2%E3%82%A4%E3%83%B3%E3%83%86%E3%83%AA%E3%82%B8%E3%82%A7%E3%83%B3%E3%83%88%E6%8E%A5%E8%A7%A6ic%E3%82%AB%E3%83%BC%E3%83%89%E3%83%AA%E3%83%BC%E3%83%80%E3%83%BC/)** をダンロードして、デバイスのライブラリファイルを取得します。
- 4. Android ライブラリで、BTDemo.apk ファイルを以前に作成したフォルダにコピーします。

![](_page_40_Picture_127.jpeg)

- 5. コンピュータからモバイルデバイスの接続を解除してから、ファイルマネージャアプリケーションを使用して **BTDemo.apk** を探します。
- 6. **BTDemo.apk** をクリックして、インストールが始まります。

![](_page_40_Picture_11.jpeg)

Page 41 of 48 wa acamatan ang pangangan n

![](_page_41_Picture_0.jpeg)

*7.* **Package Installer** を使用して、アクションを完了します。

![](_page_41_Picture_71.jpeg)

- 8. ハードウェアの制御を許可するかどうかを確認するプロンプトが表示されます。**Install** をタップして、続行しま す。
- 9. インストールが完了してから、BT Demo アプリケーションを開くことができます。

![](_page_41_Picture_5.jpeg)

Page 42 of 48

wa acamatan ang pangangan n

![](_page_42_Picture_0.jpeg)

#### <span id="page-42-0"></span>**6.2. ACS Bluetooth デモアプリケーション使用**

#### <span id="page-42-1"></span>**6.2.1. デバイス接続**

1. 1. ACR3901T-W1 の Bluetooth モードを有効にして、検出可能にします。これを行うには、以下のようにデ バイスの上面のボタンを押します。

![](_page_42_Picture_4.jpeg)

- 2. **Settings > Bluetooth** をクリックして、モバイルデバイスの Bluetooth を有効にします。
- 3. **ACS BT** プルアプリケーションを開きます。
- 4. Android デバイスとペアになっているリーダーを選択します。

![](_page_42_Picture_8.jpeg)

![](_page_42_Picture_9.jpeg)

Page 43 of 48

![](_page_43_Picture_0.jpeg)

#### <span id="page-43-0"></span>**6.2.2. デバイス情報を読み取る**

デバイス情報を読み取るために、**Get Device Info** をクリックしてください。

![](_page_43_Picture_3.jpeg)

Page 44 of 48

wa acamatan ang pangangan n

![](_page_44_Picture_0.jpeg)

#### <span id="page-44-0"></span>**6.2.3. 電池状態を取得する**

電池状態を取得するように、**Get Battery Status** をクリックしてください。

![](_page_44_Picture_3.jpeg)

Page 45 of 48

wa acamatan ang pangangan n

![](_page_45_Picture_0.jpeg)

#### <span id="page-45-0"></span>**6.2.4. ATR を取得する(リセット応答)**

#### カードの ATR を取得するために:

- 1. スマートカードを ACR3901T-W1 に挿入します。
- 2. デモアプリケーションで、**Authenticate** をタップします。
- 3. 認証完了すると、認証成功という提示が表示されます。

![](_page_45_Picture_108.jpeg)

4. **Power On Card** をタップして ATR を表示します。

![](_page_45_Picture_8.jpeg)

Page 46 of 48

wa acamatan ang pangangan n

![](_page_46_Picture_0.jpeg)

#### <span id="page-46-0"></span>**6.2.5. APDU コマンドを送信する**

APDU コマンドを送信する

- 1. スマートカードを ACR3901T-W1 に挿入します。
- 2. デモアプリケーションで、**Authenticate** をタップします。
- 3. 認証が完了すると、**認証成功**メッセージが表示されます。
- 4. **Power On Card** をクリックしてから、**Transmit APDU Command** をクリックします。
- 

![](_page_46_Picture_8.jpeg)

*注:Command APDU をクリックしてから、APDU コマンドを編集できます。*

Page 47 of 48

wa acamatan ang pangangan n

![](_page_47_Picture_0.jpeg)

#### <span id="page-47-0"></span>**6.2.6. ダイレクトコマンドを送信する**

#### ダイレクトコマンドを送信する

- 1. デモアプリケーションで、**Authenticate** をタップします。
- 2. 認証完了すると、認証成功という提示が表示されます。
- 3. **Transmit Escape Command** をクリックします。
- 4. ダイレクトコマンドの応答が表示されます。

![](_page_47_Picture_94.jpeg)

Android は Google Inc.の商標です。 Bluetooth® ワード、マークおよびロゴは登録された商標で、アドバンストカードシステム株式会社はそれぞれを使用する許可が持っています。 Windows は Microsoft がアメリカおよび/またはほかの国の登録商標もしくは商標です。

Page 48 of 48

wa acamatan ang pangangan n